## **SharedWork Ohio Guide**

 $\overline{\mathbf{A}}$ 

for Participating Employers and Employees

## **Table of Contents**

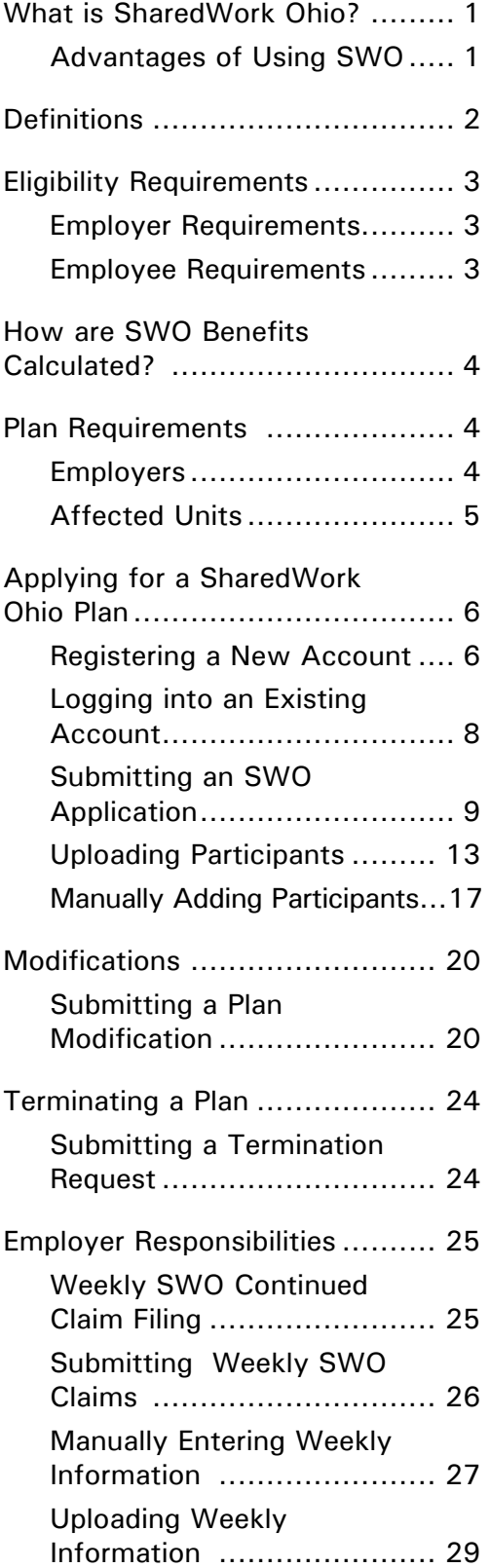

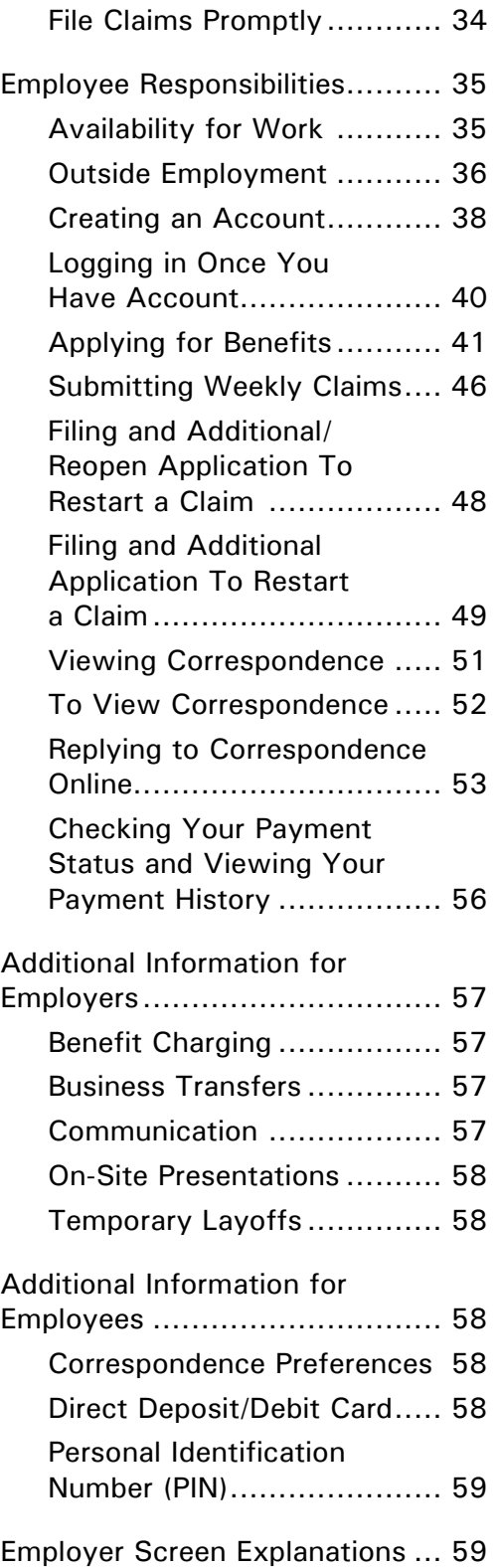

#### <span id="page-2-0"></span>**What Is SharedWork Ohio?**

SharedWork Ohio (SWO) is a voluntary layoff avoidance program that allows workers to remain employed and employers to retain trained staff during times of reduced business activity. Under an SWO plan, eligible employers will reduce affected employees' weekly work hours between 10 and 50 percent. Participating employees will work the reduced schedule, and the Ohio Department of Job and Family Services (ODJFS) will pay them a prorated unemployment benefit.

The SWO program is not meant to be adopted indefinitely as an ongoing business practice, and it cannot be used for seasonal employees (as defined by Ohio Revised Code [ORC] 4141.33). It also cannot supersede or conflict with other valid employment agreements.

#### **Advantages of Using SWO**

SWO allows employers to retain their skilled workforce, eliminate the time and expense of recruiting and training new workers, and maintain existing employee benefits. It may prevent workers from being permanently laid off due to a lack of work or business closure. Participating employees can remain with their employer and do not have to search and train for a new job.

To be considered for the program, employers must submit an application and a participant list. An approved SWO plan can be in effect for up to 52 weeks. The weeks do not need to be consecutive.

Additional program information can be found at **[jfs.ohio.gov/ouc/SharedWorkOhio](http://jfs.ohio.gov/ouc/SharedWorkOhio/index.stm)** or by calling (866) 733-0025, Option 3.

## <span id="page-3-0"></span>**Definitions**

**Affected unit** – a department, shift or other organizational unit of two or more employees designated by an employer in a SharedWork Ohio plan

**Approved SharedWork Ohio plan** – an employer's SharedWork Ohio plan that meets all program requirements and has been approved in writing by the director of the Ohio Department of Job and Family Services

**Intermittent basis** – employment that is not continuous and may consist of intervals of weekly work and no weekly work

**Normal weekly hours of work** – the weekly work hours of an employee in an affected unit when that unit is operating on a full-time basis, not to exceed 40 hours and not including overtime

**Participating employee** – an employee whose normal weekly work hours are reduced by the percentage specified in an approved SharedWork Ohio plan

**Participating employer** – an employer with an approved SharedWork Ohio plan in effect

**Reduction percentage** – the percentage a participating employee's normal weekly work hours is reduced under an approved SharedWork Ohio plan

**Seasonal basis** – employment in an industry that, because of climatic conditions or the seasonal nature of the industry, operates only during regularly recurring periods of 40 weeks or less in any consecutive 52 weeks

**SharedWork Ohio benefit** – the share of unemployment benefits payable to an employee participating in an approved SharedWork Ohio plan; this does not include unemployment benefits otherwise payable to an eligible participating employee who is totally or partially unemployed

**Temporary basis** – employment in which an employee is expected to remain in a position for only a limited time or is hired by a temporary agency to fill a gap in the employer's workforce

**Total compensated hours** – the number of hours an employer has paid a participating employee in a given week, including hours worked and any approved paid leave (such as vacation or sick leave); any unpaid leave, even if approved by the employer, does NOT count as total compensated hours and may affect eligibility for SharedWork Ohio benefits

## <span id="page-4-0"></span>**Eligibility Requirements**

#### **Employer Requirements**

**To be eligible for participation in the SWO program, employers must:** 

- Reduce an affected unit's hours to avoid layoffs.
- Be registered with Ohio's unemployment insurance (UI) program, have a UI account number, and have access to the Ohio Job Insurance benefit system.
- Be current on all UI reports, contributions, reimbursements, penalties and interest.
- Agree to provide any information requested by ODJFS for the administration of the program.
- Pay employees hourly or, if they are salaried, convert them to hourly pay.

**Employers are ineligible for the SWO program if they:**

- Are a seasonal employer, as defined by ORC Section 4141.33.
- Are not required to pay UI taxes.
- Do not meet other program requirements established by ORC Section 4141.51.

#### **Employee Requirements**

#### **To qualify for SWO benefits, participating employees must:**

- Be employed year-round, full-time or part-time, with the SWO employer.
- Be able and available for work with the SWO employer for the normal weekly hours of work.
- Meet certain eligibility requirements for unemployment benefits.
- Submit an application for unemployment benefits at **[unemployment.ohio.gov](http://unemployment.ohio.gov)**.

#### **Employees are considered ineligible for SWO benefits if they:**

- Are seasonal employees.
- Are students hired for an internship.
- Have an active disqualification from receiving unemployment benefits.

Employees are not required to participate in an SWO program. However, employees who do not wish to participate initially but then later decide to participate will not have their applications back-dated to the starting date of the plan.

## <span id="page-5-0"></span>**How are SWO Benefits Calculated?**

The Ohio Job Insurance system calculates SWO benefits by multiplying the participating employee's weekly unemployment benefit amount by the reduction percentage in the approved SWO plan. Any additional work with other employers will affect the benefit amount. (See the Outside Employment section of this document.) During shutdown weeks, participating employees may be eligible for full unemployment benefits.

#### **Example**

ABC Company is approved for an SWO plan, which calls for a 20 percent reduction in hours. Bob works for ABC Company and qualifies for UI benefits with a weekly benefit amount of \$300. His SWO benefit will be 20 percent of that, or \$60 a week.

## **Plan Requirements**

#### **Employers**

**Employers who wish to participate in the SWO program must do the following, per ORC Section 4141.51:** 

- Designate a minimum of two participating employees from each affected unit.
- Provide the name, Social Security number (SSN), affected unit and normal weekly work hours for each participating employee.
- Estimate the number of employees who would be laid off without participation in the SWO program.
- Describe how the program will be implemented, including the proposed reduction percentage for the affected unit (10 to 50 percent) and any anticipated temporary closures for equipment maintenance or other reasons while the plan is in effect.
- Provide a plan for notifying employees in advance of the work reduction or an explanation for why prior notice is not feasible.

#### <span id="page-6-0"></span>**Employers also must provide the following assurances:**

- That the purpose of the SWO plan is to prevent layoffs.
- That they will maintain any existing employee benefits that non-participating employees receive, such as health and dental insurance, pension plans, paid vacation, employer-sponsored retirement plans, etc. NOTE: Employers should inform employees if any employer-contributed benefits will be reduced because they are based on a percentage of earnings.
- That they will notify ODJFS in advance of any changes in business ownership, and that they will notify any potential new owners of the SWO plan prior to the sale or transfer of ownership.
- That the implementation of the SWO plan will not cause the employer to be in violation of any applicable federal or state laws.
- That participating employees may take part in employer- and ODJFS-approved training to enhance their job skills, and that any hours spent in approved training will count as work hours.
- That they are current and will remain current on all UI reports, contributions, reimbursements, interest and penalties while the plan is in effect.
- That they will not reduce a participating employee's hours by more than the reduction percentage. The only exceptions are if the business closes temporarily for equipment maintenance or if the employee takes approved paid time off and the combined work and leave time equal the number of hours the employee would have worked under the plan.
- That no participants are seasonal, temporary or intermittent employees.

#### **Affected Units**

An affected unit consists of at least two employees who perform similar work in employment covered by state and federal UI law. Employees who do different work but whose jobs affect one another may be included in one affected unit. Employers can establish multiple SWO plans with different reduction percentages for each affected unit, depending on their business needs.

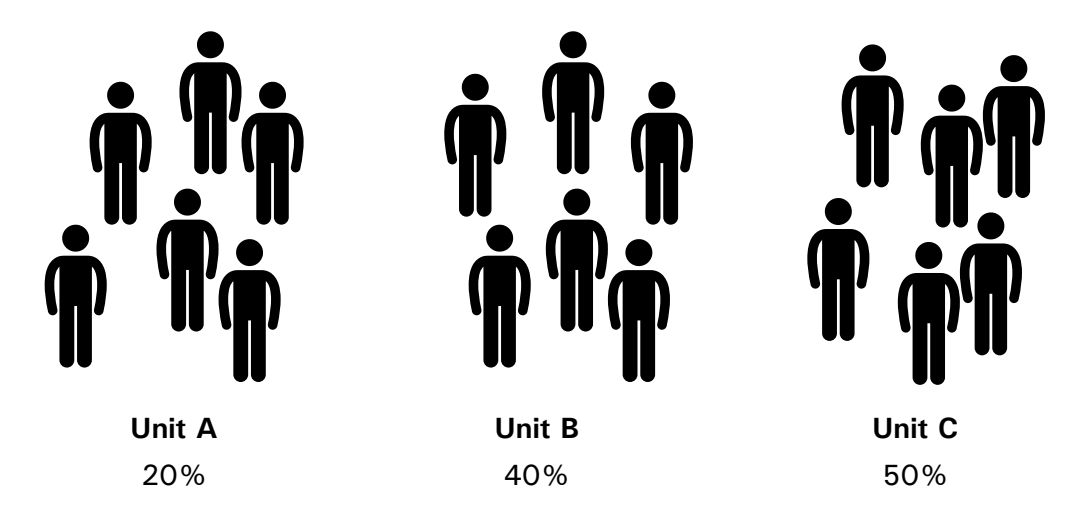

## <span id="page-7-0"></span>**Applying for a SharedWork Ohio Plan**

An employer who wishes to have an SWO plan must submit an application online at **[jfs.ohio.gov/ouc/SharedWorkOhio](http://jfs.ohio.gov/ouc/SharedWorkOhio)**. ODJFS will review the application and send written notification approving or denying it within 30 days of receipt.

If an employer does not meet all of the SWO requirements, ODJFS will attempt to contact the employer and provide assistance. If the employer is still unable to meet all requirements within the 30-day review period, the plan will be denied. Decisions regarding SWO applications are final and not appealable. However, the employer may submit another plan.

Applications must be completed and submitted no less than 30 days prior to the requested start date. Incomplete applications will result in a delayed response.

SWO plans become effective on the Sunday following the date they are approved. They expire on the Saturday of the plan's 52nd calendar week. To submit an application, employers must be registered with Ohio's UI program, have a UI account number, and have access to the Ohio Job Insurance (OJI) benefit system at **[unemployment.ohio.gov](http://unemployment.ohio.gov)**. Employers that do not have access to OJI must first register for an account. Please call (614) 466-4047 to obtain a registration code or if you have forgotten your password. Then follow the step-by-step directions listed below.

#### **Registering a New Account**  Ohio.gov State Agencies | Online Services **Step** Visit hio Department of Services **unemployment.** Search  $\overline{\mathsf{G}}$ **1 ohio.gov**. HOME UNEMPLOYED WORKERS FAOS HELP Office of Unemployment Insurance Operations Reemployment Select Requirements **Step** "Unemployment **2** Benefits (OJI)" or Click to "Benefits" (both **Looking for** located in the blue **Ohio**, we're work? box labeled Employers & Representatives). Unemployed **Search Now** Employers & Additional Information Representatives ment Paxes (ER) → Ohio Here to Help<br>→ Benefits Estimator **Suspect Fraud?** .<br>Guide to UC Repay Overpayment<br>Union Verification FAQ Report it by calling toll-free Report Fraud O Taxes O Benefits C File/Appeal Benefits Tranclation

Select "I Agree" Office of Unemployment Insurance Operations **Step** after reviewing Exchange<br>Information **3** the Release of **Release of Information** The following screens are intended for the explicit use of Employers and their Representatives for the purpose of<br>conducting Unemployment Compensation business. Information requested for eligibility of unemployment claims **Efficiently** Information. earn abo I am aware that the information I provide must be true and correct. I understand that there are penalties for making false<br>statements and for failing to furnish information as required by the director. Click to Read O I Agree C Cancel Looking for<br>workers? Click on the link Office of Unemployment Insurance Operations **Step** "Register Now" **Employers 4** New OSHA Reporting **OSHA** Exchange Employer Login <sup>®</sup> Information<br>Efficiently Requirements User Name Effective January 1, 2015, the federal<br>government requires employers to report<br>the following information to the<br>Occupational Safety and Health<br>Administration (OSHA): Password Click to Read · All work-related fatalities... Login **Read More** Looking for<br>workers? ch for workers at<br>MeansJobs.com  $\begin{array}{|c|c|c|c|c|}\n\hline\n\text{1} & \text{2} & \text{3} & \text{4} & \text{5} \\
\hline\n\end{array}$ → Archiv er TPA Enter your Office of Unemployment Insurance Operations **Step** employer Employer Contact Registration (Step 1 of 3) **5** information and the registration Employer Information **Help Text** code provided to \*UI Account # Plant # (Enter 000 if no plant location exists.) you by ODJFS. (See the "Federal Tax ID (FEIN) instructions on page 6 for <sup>\*</sup>Registration Code obtaining a registration code.) Next Cancel Enter your Office of Unemployment Insurance Operations **Step** personal contact Employer Contact Registration (Step 2 of 3) information to **6** Personal Information create your user **Help Text** First Name name and temporary Middle Initial password. Last Name Contact Phone Number Ext Next Cancel Office of Unemployment Insurance Operations Make note of **Step Employer Registration Completion** your user name **7** and temporary Completion Message<br>Please print this screen and retain it for future reference password.Your registration was a success! Your system username is: You can login to the system using your username and password: at the Login Screen

<span id="page-9-0"></span>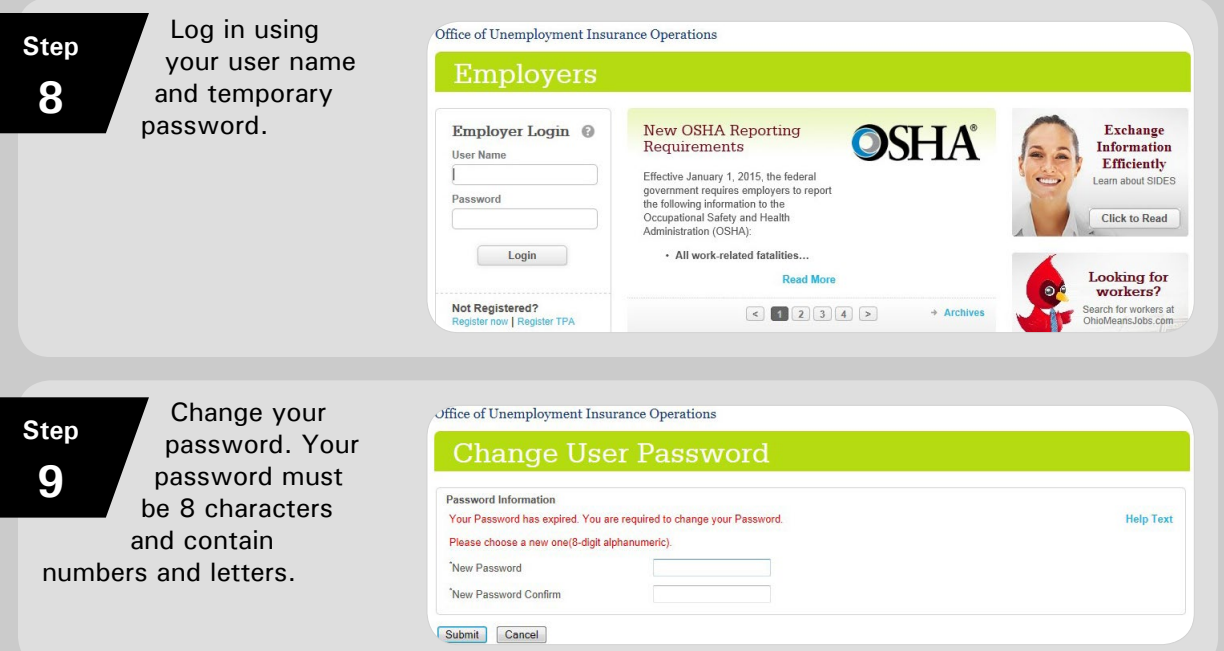

#### **Logging into an Existing Account**

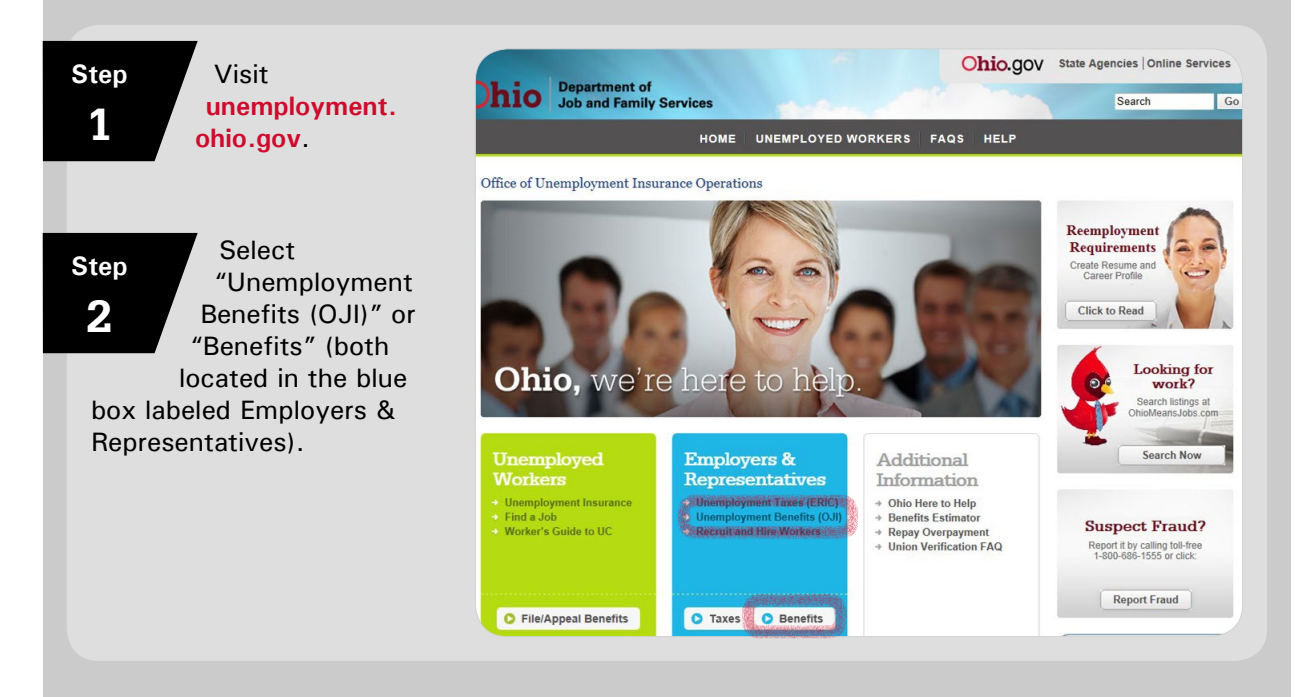

<span id="page-10-0"></span>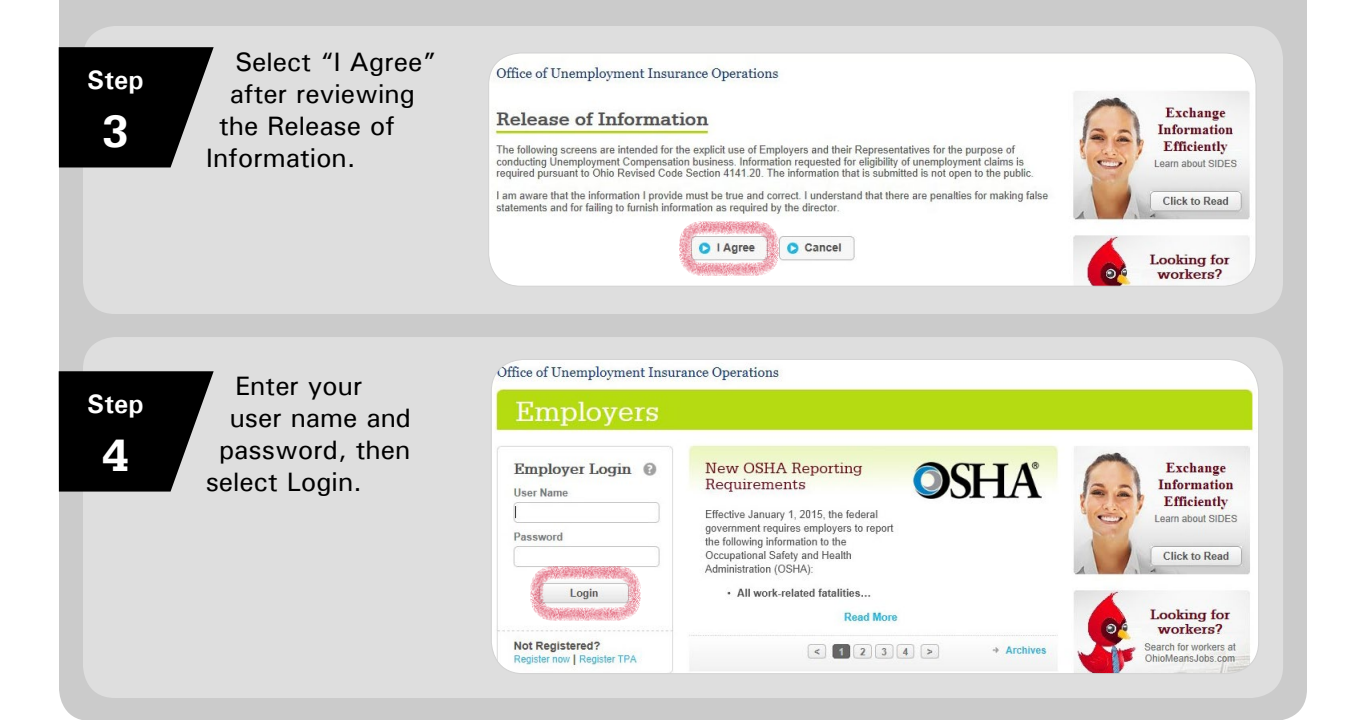

#### **Submitting an SWO Application**

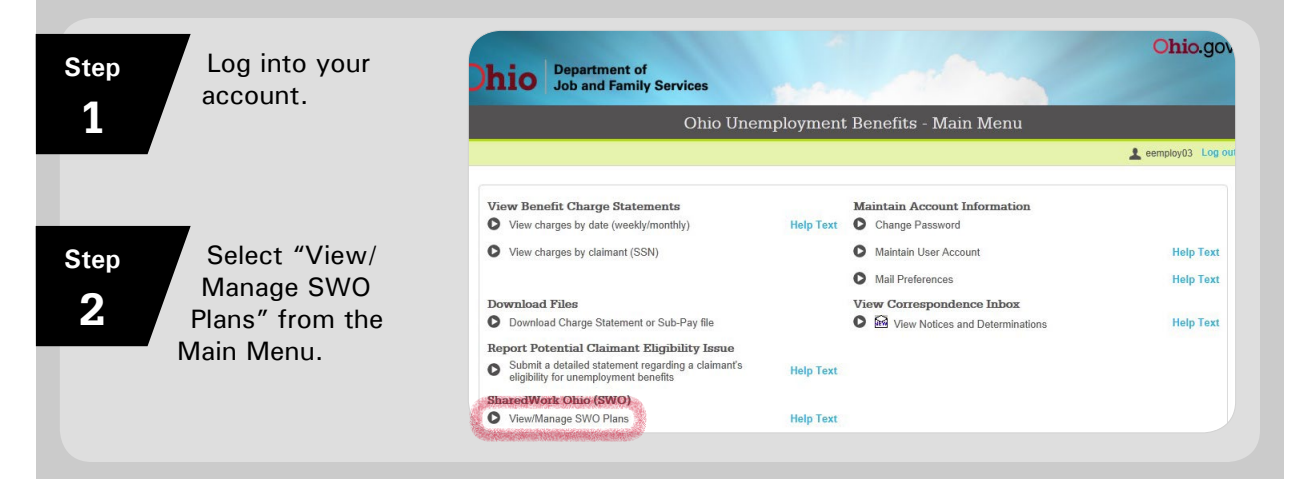

#### **Step 3**

Click Add to start entering information.

|<br>|<br>|

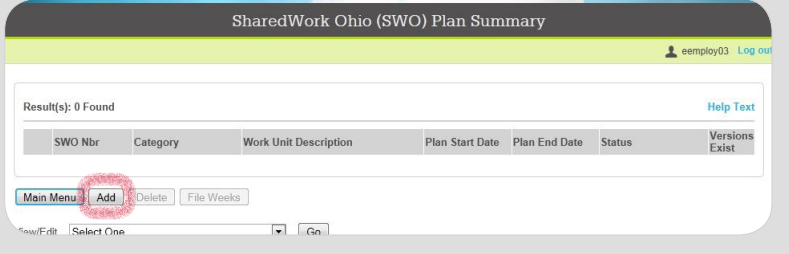

Once an application is started, it does not need to be completed during the same session. All required fields (indicated by an asterisk\*) must be completed in order to save a page. Leaving the application prior to saving may result in a loss of data. If an incomplete application is saved, the status will display as incomplete on the Plan Summary screen.

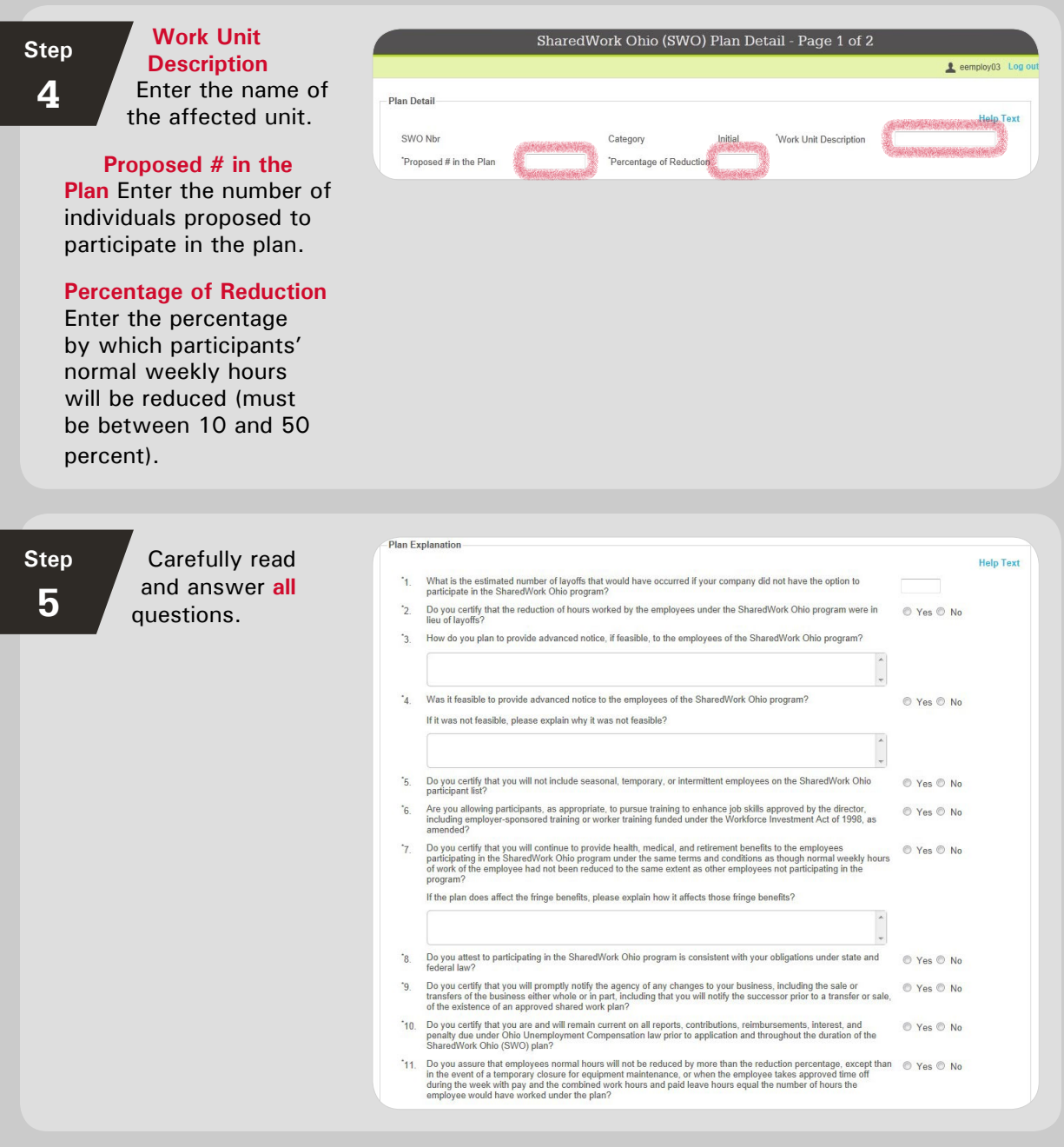

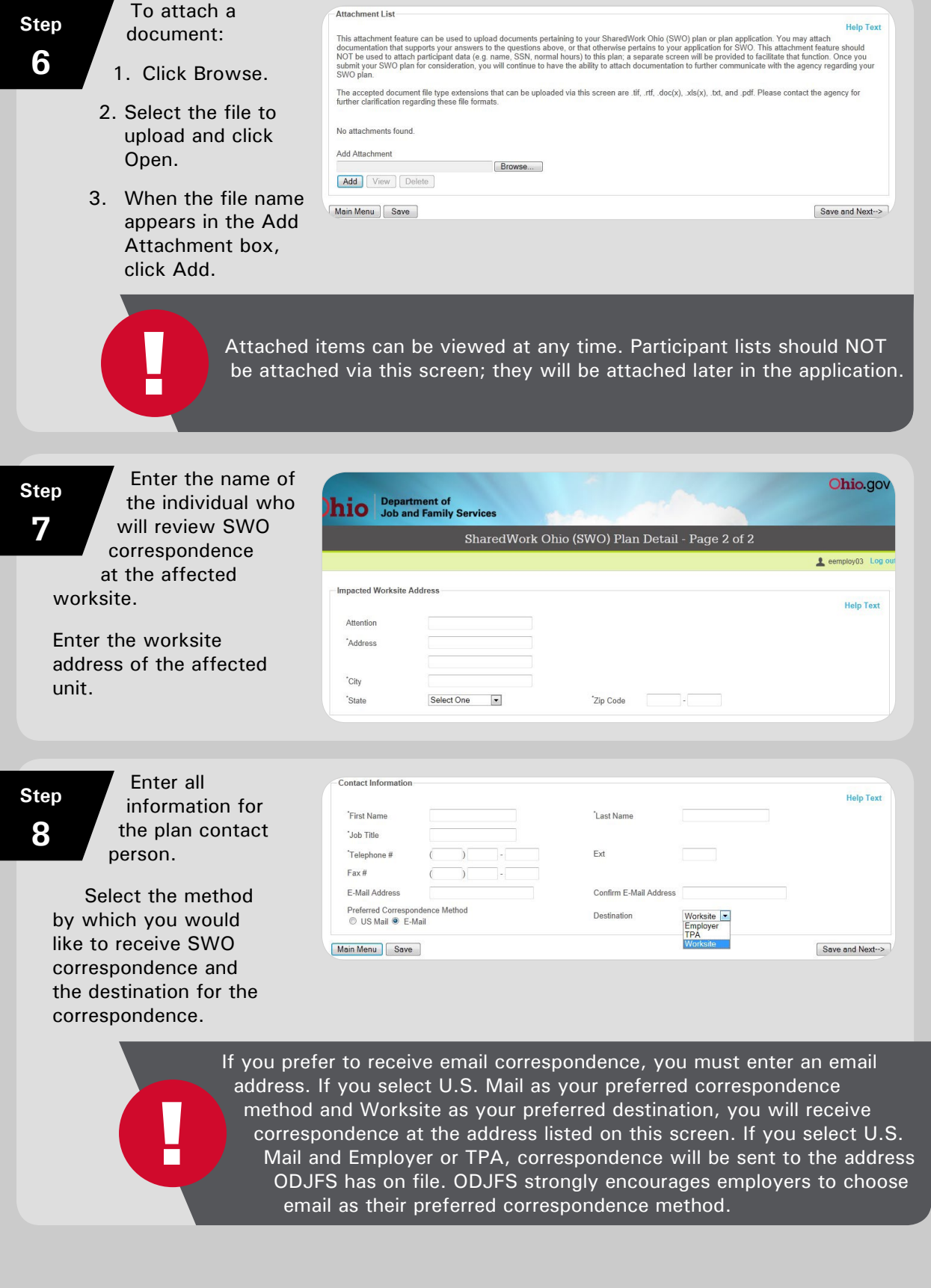

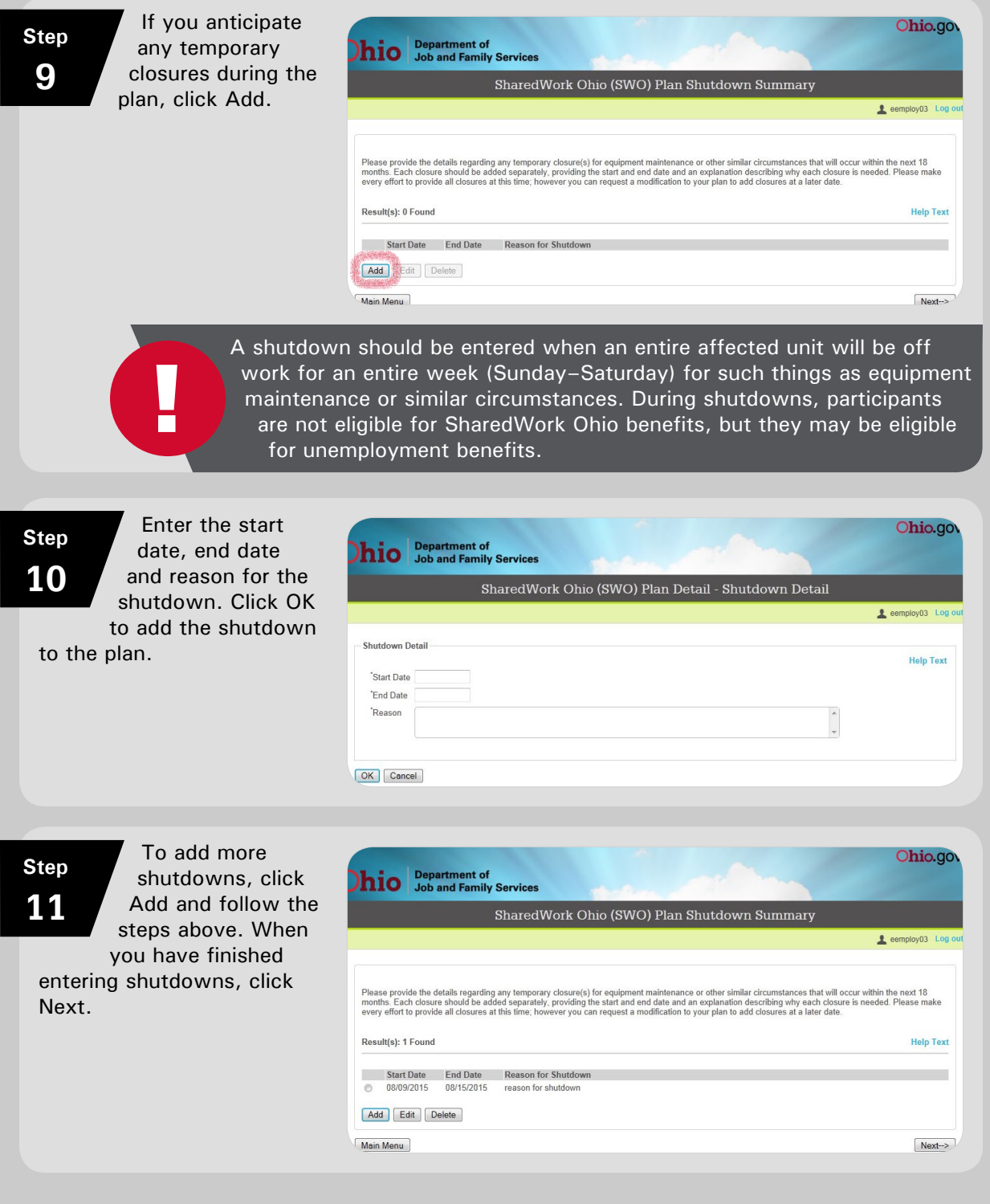

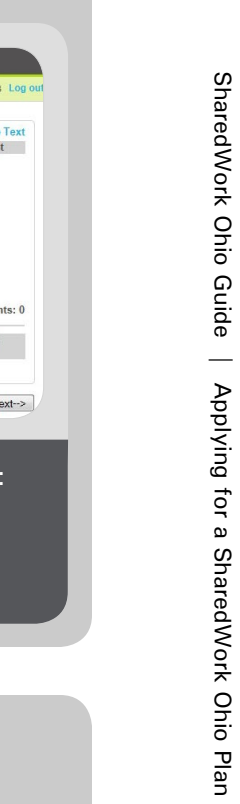

<span id="page-14-0"></span>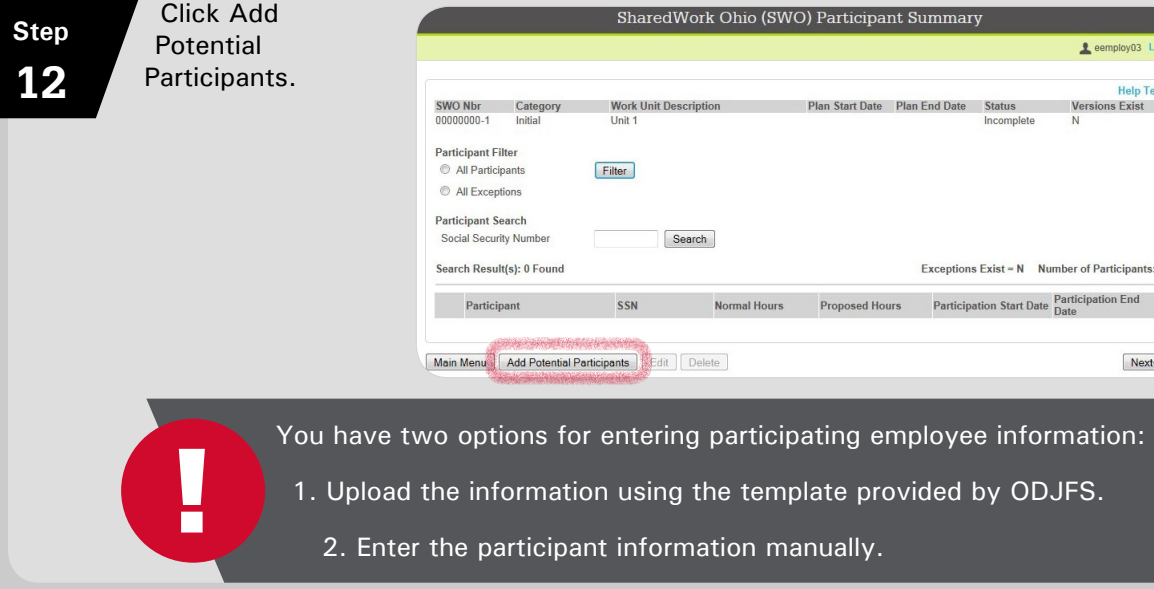

## **Uploading Participants**

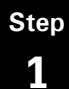

Select **CLICK HERE** to access the template and review important requirements.

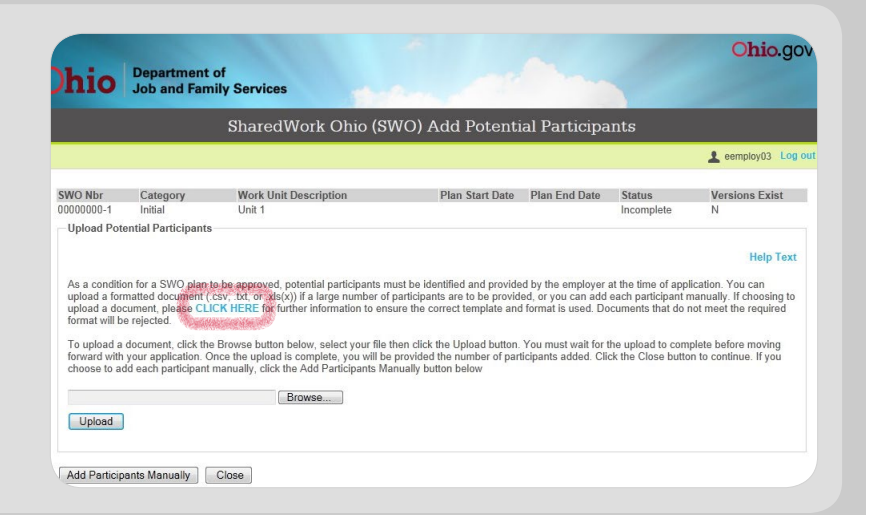

SharedWork Ohio Guide | Applying for a SharedWork Ohio Plan

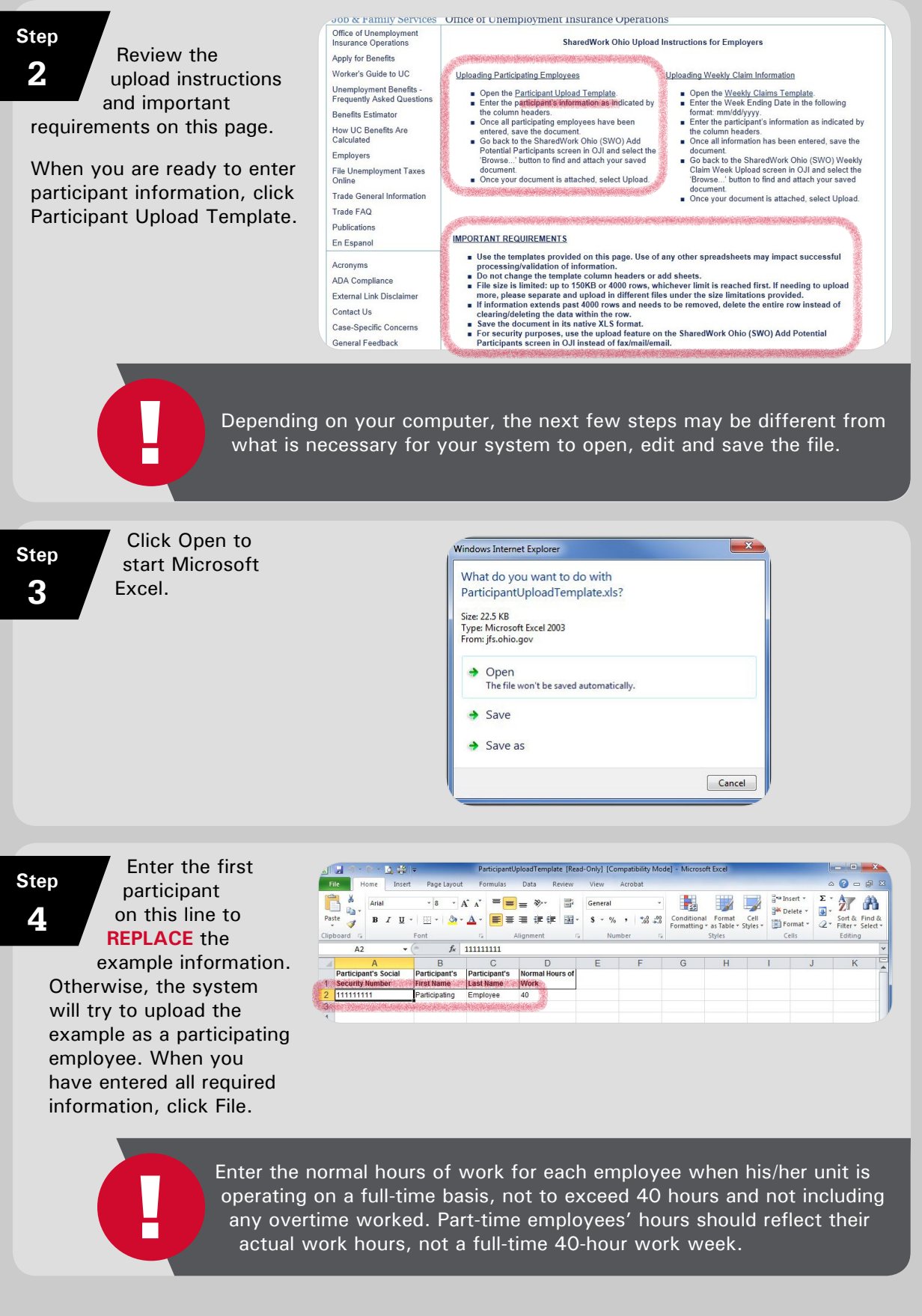

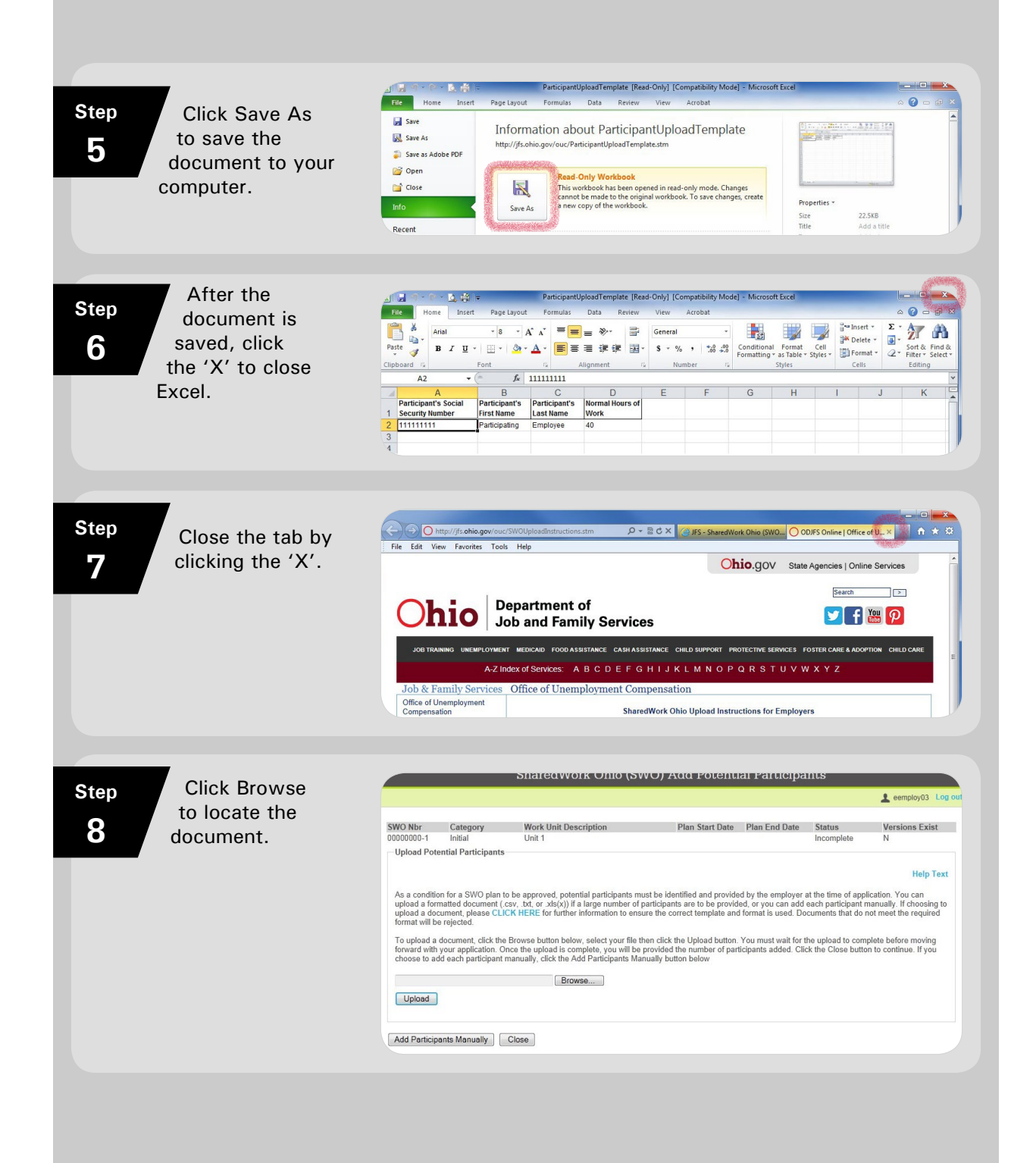

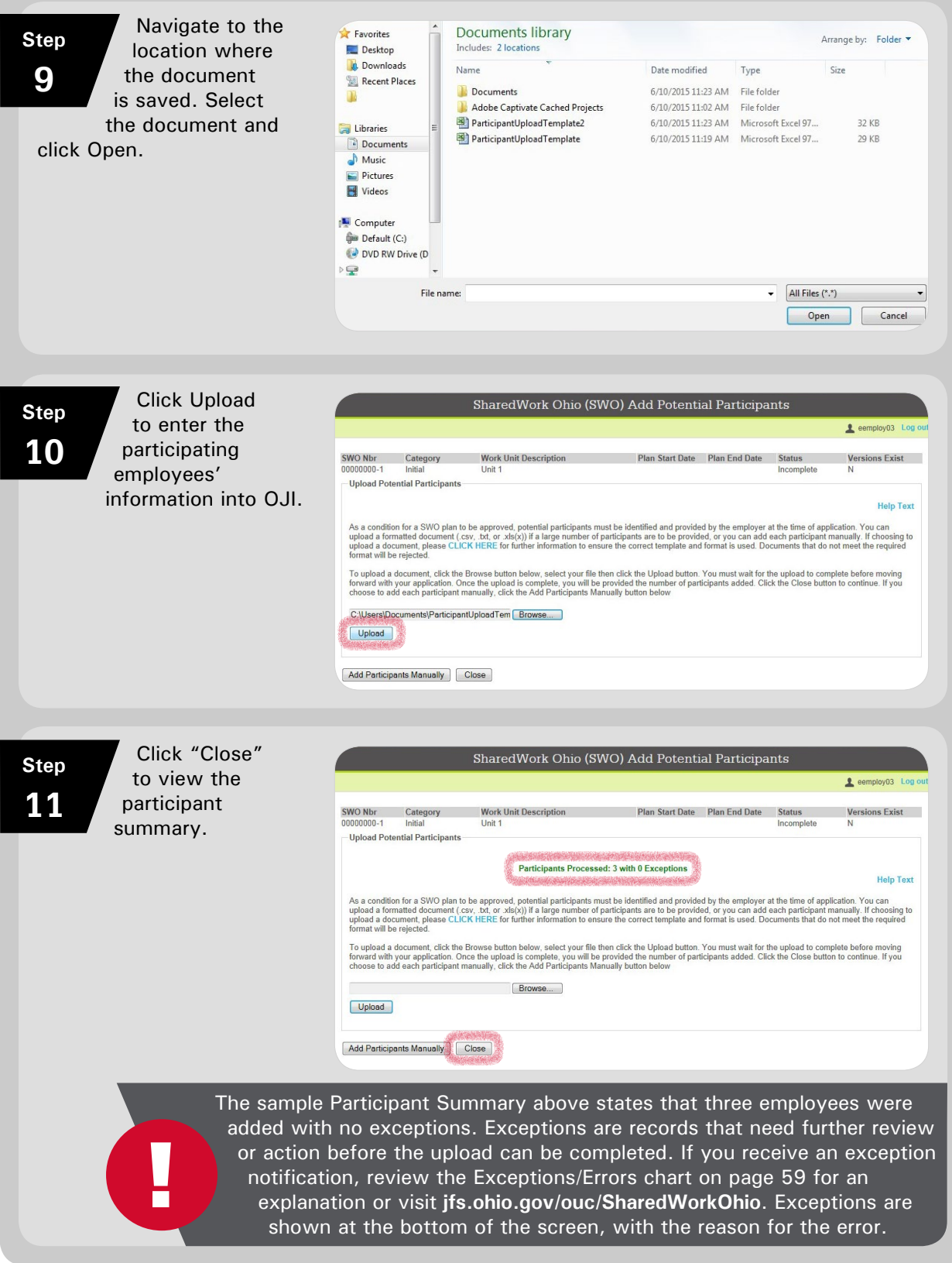

## <span id="page-18-0"></span>**Manually Adding Participants**

week, use the average hours from the past year.

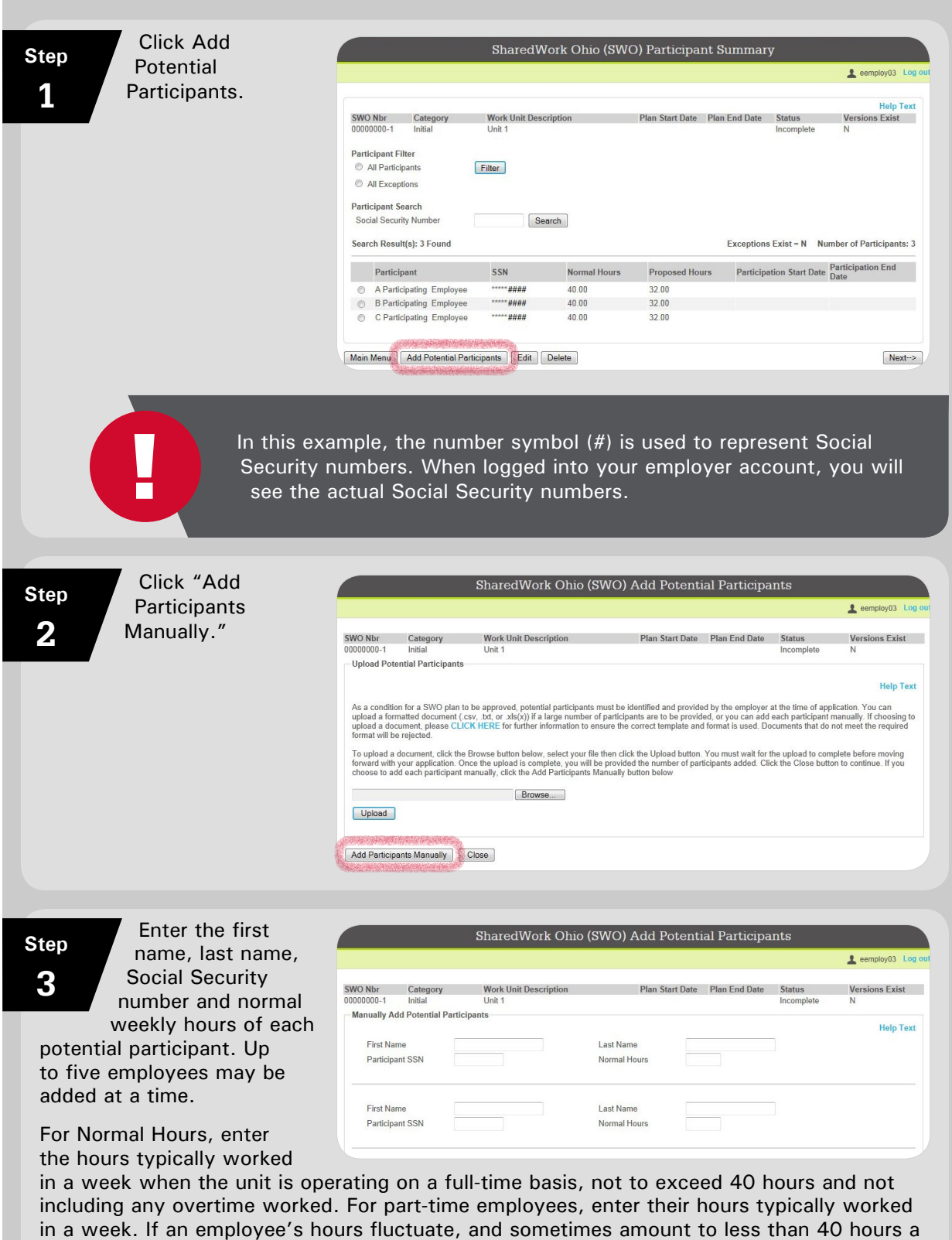

![](_page_19_Picture_120.jpeg)

![](_page_20_Picture_1.jpeg)

## <span id="page-21-0"></span>**Modifications**

If an employer needs to adjust an approved plan, they may submit a request online to modify the plan. **Modifications should be requested to: 1) add time periods for unanticipated shutdowns, 2) add employees to a plan or an affected unit, 3) remove employees from a plan or an affected unit, or 4) change a reduction percentage**. Only one modification can be processed per week with regard to changing the reduction percentage or adding employees to a plan. It is important to submit modifications in a timely manner. Modifications are not effective until approved.

Once a modification is approved, it supersedes the original plan. **The effective date of the modified plan will be the Sunday following the date of approval. However, the expiration date of the original plan will still be in effect**. If a modification request is denied, the original plan will continue unless a new modification request is submitted and approved.

ODJFS will review all modification requests for program compliance and send written notification approving or denying them no later than 10 business days after the date received. Plan modification without agency approval may result in termination of the plan.

![](_page_21_Figure_4.jpeg)

20

![](_page_22_Picture_1.jpeg)

![](_page_23_Picture_89.jpeg)

![](_page_24_Picture_54.jpeg)

## <span id="page-25-0"></span>**Terminating a Plan**

SWO plans may be terminated by an employer or by the agency. Employers may request a plan termination at any time by submitting an online modification request to terminate the plan. ODJFS may terminate an approved plan for "good cause." "Good cause" may include any of the following:

- The approved plan does not comply with the terms and conditions stated in the plan (see the Plan Requirements section of this guide).
- The participating employer has failed to comply with the assurances given in the approved plan (see the Plan Requirements section of this guide).
- The participating employer or a participating employee violates any of the criteria on which the approved plan was based.
- An employer fails to provide information to the agency as requested or as obligated, impeding or preventing the agency's administration of the program.

Prior to terminating a plan, ODJFS will notify an employer of any issues of noncompliance and give the employer an opportunity to become compliant. If the employer fails to become compliant, the plan may be terminated within 10 business days of the date of the termination notice.

When an employer requests that a plan be terminated, ODJFS will honor that request and inform the employer and all participating employees, in writing, the week the termination will be effective. Termination notices are not appealable.

Once terminated, a plan cannot be reactivated; however, employers may apply for new shared work plans in the future.

#### **Submitting a Termination Request**

- Follow the steps given earlier for submitting a plan modification.
- If your desired termination date has already passed, enter the current date as the termination date; then use the Request Explanation box to provide details as to the date and reason for the retroactive termination date.
- Follow the remaining steps for submitting a plan modification.

## <span id="page-26-0"></span>**Employer Responsibilities**

Unlike unemployment compensation, employers with SWO plans have an active role in all the claims filed under their plan, even after the participating employees' applications have been approved.

If a shared work plan is approved, employers are responsible for giving participating employees information about the program, including guidelines, websites and resources that ODJFS will provide. These resources include the Participating Employee Information Sheet and the SWO Claim Filing Instructions. It's very important that employers share this information so that employees can file claims correctly and receive all the benefits they may be entitled to.

Employers are responsible for reporting information for participants' continued claims (see the "Weekly SWO Continued Claim Filing," below). They also are responsible for responding promptly to all information requests and for providing complete and thorough responses. At times, employers' input is needed to resolve issues with participants' claims. Prompt, thorough responses are important so participants can be paid on time, without delay.

ODJFS sends correspondence to the postal/email address that the employer specified when establishing an unemployment insurance account. If a third-party administrator (TPA) handles unemployment claims, notices may be sent directly to the TPA. SWO plan-related employer notices can be sent to the employer or TPA, depending on the preferred correspondence method selected during the application process. It's important that SWO employer representatives and TPAs communicate; responsibility ultimately rests with the employer.

**TPAs are not permitted to submit SWO applications or modification requests, but they may report employee hours for continued claim filing on behalf of employers.**

#### **Weekly SWO Continued Claim Filing**

Employers are responsible for reporting the weekly compensated hours for all participating employees. Compensated hours should include any approved paid leave, such as vacation or sick leave, jury duty, etc. To prevent payment delays, this information must be reported as soon as possible, but no earlier than 12:01 a.m. on the Sunday following the week worked.

<span id="page-27-0"></span>![](_page_27_Figure_0.jpeg)

# SharedWork Ohio Guide | Employer Responsibilities SharedWork Ohio Guide | Employer Responsibilities

#### <span id="page-28-0"></span>**Manually Entering Weekly Information**

#### **Step 1**

compensated hours, including any PAID leave. **Note:** In the example, the number symbol (#) is used in place of Social Security numbers. When logged into your employer account, you will see the actual numbers on your screen.

Enter the total

![](_page_28_Picture_193.jpeg)

![](_page_28_Picture_5.jpeg)

After "Compensated Required Hours?", select Yes if the

employee was paid for the exact number of hours required by the plan. Select No if the employee was paid for fewer or more hours than required by the plan, or no hours at all. If No, select the appropriate reason from the drop-down menu. (See the chart on page 61.)

**Step 3**

Repeat for each participating employee. Up to 10 participants will display at a time.

## **Step**

**4** participating employees' hours have been entered, click Save and move on to the next page or click Save & Certify to submit that group of participants. If you click Save and move on to the next page, you can certify all participants at once.

When all

**UNPAID** leave, even if approved by the employer, **does NOT** count as compensable hours and may affect eligibility for SWO benefits.

#### Select the appropriate certification statement and click Certify. **Step 5**

![](_page_29_Picture_100.jpeg)

#### **Step 6**

completed the employer portion of the weekly claim filing, you will see a certification number.

After you have

Instruct participating employees to complete their portion of the weekly filing.

![](_page_29_Picture_101.jpeg)

#### **Step 7**

Click Return to file additional weeks, or click Main Menu to return to the Main Menu.

![](_page_29_Picture_102.jpeg)

<span id="page-30-0"></span>![](_page_30_Picture_1.jpeg)

![](_page_31_Figure_1.jpeg)

![](_page_32_Figure_1.jpeg)

#### **Step 9**

Enter the participant's Social Security number (omit dashes), first name, last name, and total compensated hours, including any PAID leave. Under "Did the participant work the required hours on the plan?", select Yes if the employee was paid for the exact number of hours required by the plan. Select No if the employee was paid for fewer or more hours than required by the plan, or no hours at all. If No,

select the appropriate reason from the drop-down menu. (See the chart on page 61.) Repeat for each participating employee.

When all employees' weekly claim information is entered, click File to save the document.

**UNPAID** leave, even if approved by the employer, **does NOT** count as compensable hours and may affect eligibility for SWO benefits.

![](_page_33_Picture_1.jpeg)

![](_page_34_Figure_0.jpeg)

<span id="page-35-0"></span>![](_page_35_Figure_1.jpeg)

#### **File Claims Promptly**

It's important that employers enter or upload weekly claim information in an accurate and timely manner so that employees can receive their benefits promptly, without delay. After employers complete their portion of the weekly claim, participating employees have 21 days to certify their portion. Claims certified after this time will be disallowed unless the employee can establish that the late filing was for reasons beyond their control.

## <span id="page-36-0"></span>**Employee Responsibilities**

**Employees are encouraged to use the online resources at unemployment.ohio.gov when filing applications and weekly claims.** 

To qualify for SWO benefits, employees must:

- Work in an affected unit of an employer with an approved SWO plan
- Be employed year-round, full-time or part-time, with the SWO employer
- Be able and available for work with the SWO employer for the normal weekly hours of work
- Meet certain eligibility requirements for unemployment benefits

Like recipients of regular unemployment benefits, SWO participants must:

- Have earned enough wages, and worked at least 20 weeks in "covered" employment," for an employer that paid unemployment taxes
- Have a balance remaining if they have an existing unemployment claim
- Not be otherwise disqualified from receiving unemployment benefits. For example, they must not have unresolved suspensions, or have been fired by a previous employer for dishonesty during the last 15 months.

Unlike recipients of regular unemployment benefits, SWO participants do not need to apply for other jobs.

If an employee is approved to receive SWO benefits, he or she will receive both an unemployment determination and an SWO determination. Participating employees also must serve a one-week waiting period, also known as a waiting week, unless the participant already has served the required waiting week on a current unemployment claim.

#### **Availability for Work**

A participating employee is considered available and actively seeking work by being available for his or her normal weekly hours of work with the SWO employer. Compensated hours can include: 1) paid leave time; 2) make up time; or 3) time spent in employer or agency-approved training.

Participating employees who work fewer than their normal weekly hours of work and who do not use paid leave to make up the difference will be considered available for work **only** if the reduction was not their fault **and** not more than a 50 percent reduction of their normal weekly hours of work.

#### <span id="page-37-0"></span>**Outside Employment**

Participants may have other jobs while working for SWO employers. However, any hours worked in outside employment will affect benefits, as total hours worked for all employers are taken into account when determining SWO benefits. If the total hours worked equal less than a 10 percent reduction of hours normally worked for both employers, the employee is not entitled to SWO or unemployment benefits.

#### **Example**

An employee's weekly hours for an SWO employer are reduced from 40 to 30. The employee also works 8 hours with another employer. Because the combined hours (38) are only 5 percent less than what the employee normally worked for the SWO employer, the employee is not eligible for benefits.

If the combined hours represent a 10 to 50 percent reduction in normal weekly hours, the employee may be eligible for SWO benefits.

#### **Example**

An employee's hours for an SWO employer are reduced from 40 to 32. The employee also works 4 hours with another employer. Because the combined hours (36) are 10 percent less than what the employee normally worked for the SWO employer, the employee may be eligible for benefits.

**Note:** In this same scenario, if neither employer provides work for the employee during a week covered by the SWO plan, the employee may be eligible for unemployment benefits that week.

If the SWO employer does not provide work in a given week but an outside employer does, the employee may be eligible for partial unemployment benefits that week instead of SWO benefits.

![](_page_38_Picture_162.jpeg)

#### **Outside Employment Minimum/Maximum Percentages and Hours to be SWO-Eligible in a Week**

#### <span id="page-39-0"></span>**Creating an Account**

SWO participants use the same online system that unemployment claimants use. If you've never received unemployment benefits, you will first need to create an account. If you already have an unemployment account but forgot your PIN, call (866) 962- 4064 to obtain a new PIN.

![](_page_39_Picture_3.jpeg)

![](_page_40_Picture_81.jpeg)

#### <span id="page-41-0"></span>**Logging in Once You Have an Account**

Once you have an account, follow the steps below to log in so that you can apply for benefits and submit weekly claims.

![](_page_41_Picture_3.jpeg)

<span id="page-42-0"></span>![](_page_42_Figure_0.jpeg)

**Step 1**

**Step 2**

**Step 3**

![](_page_43_Picture_73.jpeg)

#### **Step**

**7**

Your SWO employer will populate the fields for Last Day Worked, Reason for Separation and Detailed Reason.

#### **DO NOT CHANGE THIS INFORMATION!**

- Enter the Start Date for your most recent employment.
- Select your County of Employment from the drop-down menu.
- Select Yes or No to indicate whether you have worked at least 6 weeks and earned the amount indicated for your current employer, and whether you have worked for any other employers during the last 6 weeks.

#### **Step 8**

Add any additional employers, if necessary.

![](_page_44_Picture_261.jpeg)

Recent Employment Detail

Zip Code

Phone

Maritime Vessel Name

Employer Phone

45216

⊙ Yes © No

Yes @ No

Note: You are part of a SWO plan and below are the details of your SWO employer.

ABC IN

**CINCINNATI** 

Ohio<br>United States

06/27/2015

Select One

SharedWork Ohio

Have you worked at least 6 weeks and earned at least \$1,422.00 for this employer since ?

If yes, did you also work for another employer during this same 6-week period?

Still employed

 $\overline{\mathbf{v}}$ 

 $\overline{\mathbf{v}}$ 

 $\overline{\phantom{a}}$ 

 $\overline{\phantom{a}}$ 

Employer Detail <sup>\*</sup>Employer Name

Attention \*Address

PO Box \*City

\*State

Country

**Additional Employer Detai** 

"Start Date"<br>(mm/dd/yyyy)<br>"Last Day Worked<br>(mm/dd/yyyy)<br>"County of Employment"

'Reason for Separation

\*Detailed Reason

OK Cancel

Employee, C Participating Lo

**Help Text**<br>Help Video

**Help Text**<br>**Help Video** 

#### **Step 9**

You will see this screen if you indicated that you want to claim dependents.

Click Add a Child or Add a Spouse to claim dependents.

![](_page_44_Picture_262.jpeg)

![](_page_45_Picture_108.jpeg)

![](_page_46_Picture_1.jpeg)

#### <span id="page-47-0"></span>**Submitting Weekly Claims**

Ohio Unemployment Benefits - Main Menu **Step** Log into your EMPLOYEE, C PARTICIPATING Log account. **1** New Claim **Personal Information Help Text** No New Claim can currently be filed O Update Personal Information Update Payment Preference Details **Weekly Claim** Weekly Claim<br>
1/30/2016 Employer Has Not Filed<br>
1799 File Additional/Reopen Application **Change PIN** Change Your PIN<br>C Change Your PIN<br>C Change Your PIN Hint Question Under "Weekly **Step** Claim," you will View Correspondence Inbox **Claim Details 2** View Claim Summary/Payment History O Mylew Notices and Determinations see "Employer Has View Overpayment Repayment Summary Not Filed" if your Work Search employer has not yet Visit OhioMeansJobs (What's This?) completed his portion of the weekly claim. If you see this message, do not attempt to file! It is your employer's responsibility to let you know when the claim is ready for you to complete. When your Ohio Unemployment Benefits - Main Menu **Step** employer has EMPLOYEE, C PARTICIPATING Lop **3** completed his New Claim Personal Information **Help Text** portion of a weekly No New Claim can currently be filed O Update Personal Information claim, you may O Update Payment Preference Details **Weekly Claim** complete your portion of the  $1/30/2016$ Change PIN File Additional/Reopen Application C Change Your PIN<br>C Change Your PIN Hint Question claim. **Claim Details** View Correspondence Inbox Click on the week you wish View Claim Summary/Payment History O MView Notices and Determinations View Overpayment Repayment Summary to file. Work Search Visit OhioMeansJobs (What's This?) If filing multiple weeks at one time, file in consecutive order, starting with the oldest week.

#### **Step 4**

#### **Question 1:**

Review the information reported by your employer at the top of the page. Below that, answer Yes or No, depending on whether you agree or disagree with the employer's responses. If you disagree, provide a detailed explanation in the text box.

**Question 2:** Select Yes or No if you worked for another employer or were selfemployed during the week. If Yes, enter the hours you worked and your gross earnings for the week (even if you have not received payment yet).

Answer the remaining questions regarding pension or retirement pay and whether you quit or were discharged during the week.

Select the appropriate certification statement and click Next to submit your weekly claim.

![](_page_48_Picture_112.jpeg)

<span id="page-49-0"></span>![](_page_49_Picture_79.jpeg)

## **Filing an Additional/Reopen Application to Restart a Claim**

Restarting a claim may be required in the following situations:

- If you have an existing unemployment claim prior to participating in a SharedWork Ohio plan. Restarting the claim will allow the existing claim to be associated with the SWO plan.
- If you skipped any weeks of filing

### <span id="page-50-0"></span>**Filing an Additional Application to Restart a Claim**

● Visit OhioMeansJobs (What's This?)

**Step 1**

Log into your account.

Under Reopen

**Step 2**

Claim, select "Restart your claim for Benefits effective with the week beginning SUNDAY of the current week."

#### Ohio Unemployment Benefits - Main Menu EMPLOYEE, C PARTICIPATING Lo New Clain Personal Information No New Claim can currently be filed ● Update Personal Information<br>● Update Payment Preference Details Reopen Claim Restart your claim for Benefits effective with the week beginning **Change PIN** Change Your PIN Change Your PIN Hint Question **Claim Details** View Correspondence Inbox View Claim Summary/Payment History O M View Notices and Determinations View Overpayment Repayment Summary **Work Search**

#### **Step 3**

Make any necessary changes to your Personal Information. Fields with an asterisk (\*) are required.

Then click Next.

![](_page_50_Picture_133.jpeg)

**Help Text** 

Select the Reopen Your Unemployment Claim. **Step** appropriate L EMPLOYEE, C PARTICIPATING answer for each **4** question. Reopen Your Unemployment Claim **Help Text** \*Have you worked since you last filed for benefits? ⊙ Yes © No If yes, was any of your work federal civilian employment? ⊙ Yes © No Were you in the military? ⊙ Yes © No Was the employment self-employment (no UI taxes withheld)?  $\circledcirc$  Yes  $\circledcirc$  No Are you or have you been an officer of a corporation, or did you own or operate a business since you last  $\circ$  Yes  $\circ$  No Additional Information<br>Have you applied for or are you currently receiving any of the following: pension, retirement payments,  $\otimes \vee$ es  $\otimes$  No<br>severance pay?<br>If <u>yes</u>, please provide details including the type, source **Help Text**  $\frac{\lambda}{\lambda}$ Next

#### **Step 5**

employer will populate the fields for Last Day Worked, Reason for Separation and Detailed Reason. **DO NOT CHANGE THIS INFORMATION!**

Your SWO

- Enter the Start Date of your most recent employment with the SWO employer.
- Change the Last Day Worked to the last day that you worked prior to the Sunday on which you are restarting your claim.

![](_page_51_Picture_198.jpeg)

#### Add any **Step 6**

additional employers, if necessary.

!

![](_page_51_Picture_9.jpeg)

**When restarting a claim, payment preferences can be changed only from direct deposit to debit card**. If you wish to change from debit card to direct deposit, or if you need to change your direct deposit banking information, fax a copy of a voided check to (614) 387-7949, along with your first and last name and the last four digits of your SSN.

<span id="page-52-0"></span>![](_page_52_Figure_1.jpeg)

#### **Viewing Correspondence**

If you elect to receive correspondence via email, note that the correspondence will not actually be sent to your email account, but to your unemployment account inbox. Whenever your inbox has new correspondence, you will receive the following email message:

You have new items in your correspondence inbox. Some might require your immediate attention. To view your correspondence, please log in to your account at **[unemployment.ohio.gov](http://unemployment.ohio.gov)**.

Please note that participants who elect to receive correspondence via U.S. mail may still log into **[unemployment.ohio.gov](http://unemployment.ohio.gov)** and view correspondence online.

If your correspondence requires a response, you can reply online. Responding online is the quickest and easiest way to answer agency requests.

<span id="page-53-0"></span>![](_page_53_Figure_0.jpeg)

- 
- 3. The issue has been decided.

SharedWork Ohio Guide | Employee Responsibilities SharedWork Ohio Guide | Employee Responsibilities

<span id="page-54-0"></span>![](_page_54_Picture_1.jpeg)

#### **Replying to Correspondence Online**

![](_page_54_Figure_3.jpeg)

Select the correspondence and click View Details.

![](_page_54_Picture_118.jpeg)

![](_page_55_Picture_1.jpeg)

54

![](_page_56_Picture_1.jpeg)

<span id="page-57-0"></span>![](_page_57_Picture_0.jpeg)

#### <span id="page-58-0"></span>**Benefit Charging**

SWO benefits are proportionally charged to employers in the same manner as regular unemployment benefits, per ORC 4141.24(D).

#### **Business Transfers**

Employers with SWO plans must promptly notify ODJFS of any impending sales or transfers of ownership of all or part of the business that could impact the affected unit(s). Employers also must notify any successors to the business of their participation in the SWO program prior to the sale or transfer.

#### **Total Transfer of Business**

If there is a total transfer of business from an SWO employer to a successor, ODJFS will terminate the SWO plan. The effective date of the termination will be the Saturday prior to the week of transfer. If the successor would like to participate in an SWO plan, they must submit a new application.

#### **Partial Transfer of Business**

If there is a partial transfer of business from an SWO employer to a successor, the plan may remain in effect, depending on the details of the transfer.

#### **Communication**

Employers should keep the following important guidelines in mind:

- When emailing ODJFS, be sure to password-protect all documents that contain participants' personal information.
- When emailing inquiries about specific participants, include the person's first name, last name and the last four digits of the SSN.
- Communicate the status and details of your SWO plan with your third-party administrator, if you have one.
- Ensure that the designated contact person is knowledgeable about the plan and the daily activities of participants.

#### <span id="page-59-0"></span>**On-Site Presentations**

Employers with approved SWO plans may request a presentation/overview at their place of business. Employers wishing to inquire about this option should call (866) 733-0025 and select option #3.

#### **Temporary Layoffs**

If it becomes necessary for an employer to lay off workers temporarily while an SWO plan is in effect, the employer should immediately call Technical Services at (866) 733-0025, option #3, to discuss the best course of action.

## **Additional Information for Employees**

#### **Correspondence Preferences**

When you apply for benefits, you will be prompted to select a preference (U.S. mail or email) for receiving correspondence from the agency. If you choose U.S. mail, you also can log into your account at **[unemployment.ohio.gov](http://unemployment.ohio.gov)** to view your correspondence online. If you choose email, you will receive an email notice whenever your inbox at **[unemployment.ohio.gov](http://unemployment.ohio.gov)** contains a new message.

#### **Direct Deposit/Debit Card**

After your initial application, you will not be able to update your bank information online. If you wish to change your bank information, fax a copy of a voided check to (614) 387-7949, along with your first name, last name and last four digits of your SSN.

If you previously received unemployment benefits via debit card, any new benefits will be paid to the same card unless it has been deactivated. Cards are deactivated if no activity has occurred on them for three years. If your card was deactivated, you will receive a new card when your first payment is issued. If you lost your card, call US Bank at (866) 276-5114 to have a new card issued.

#### **Personal Identification Number (PIN)**

If you previously created an account at **[unemployment.ohio.gov](http://unemployment.ohio.gov)** and forgot your PIN, call (866) 962-4064 to obtain a new one.

## <span id="page-60-0"></span>**Employer Screen Explanations**

![](_page_60_Picture_137.jpeg)

![](_page_60_Picture_138.jpeg)

![](_page_61_Picture_101.jpeg)

![](_page_61_Picture_102.jpeg)

![](_page_61_Picture_103.jpeg)

![](_page_61_Picture_104.jpeg)

#### **Continued Claim Status Types**

![](_page_62_Picture_116.jpeg)

#### **Reason** – **If Selected 'No' for Compensated Required Hours**

![](_page_62_Picture_117.jpeg)

![](_page_62_Picture_118.jpeg)

John R. Kasich, Governor State of Ohio

Cynthia C. Dungey, Director Ohio Department of Job and Family Services

JFS 20142 (5/2017)

This institution is an equal opportunity provider and employer.